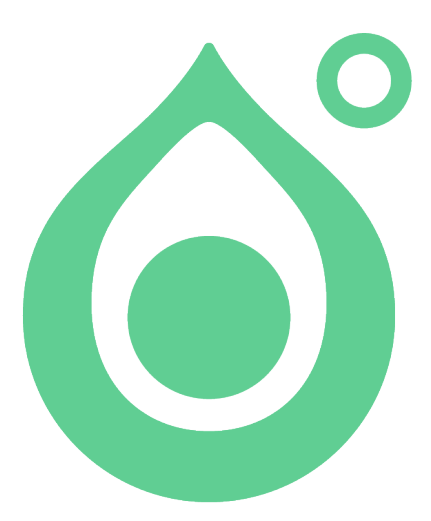

WiseTemp<br>User Guide

# Part 1: Getting Stared

# Downloading the App

To use the WiseTemp mobile app, you must first download it from the Apple App Store by following the simple steps below.

- 1. Open the App Store and search for "WiseTemp".
- 2. Download and install the "WiseTemp" mobile app on your mobile device.

Prerequisite: The store location must be enabled to accept automatic temperature recording using Bluetooth temperature probe. In order to enable your location, go to "Location Management" in Wisetail Operations and add the attribute "Bluetooth Probe Temperature" to your location.

You are ready to go!

## Familiarizing yourself with the User Interface

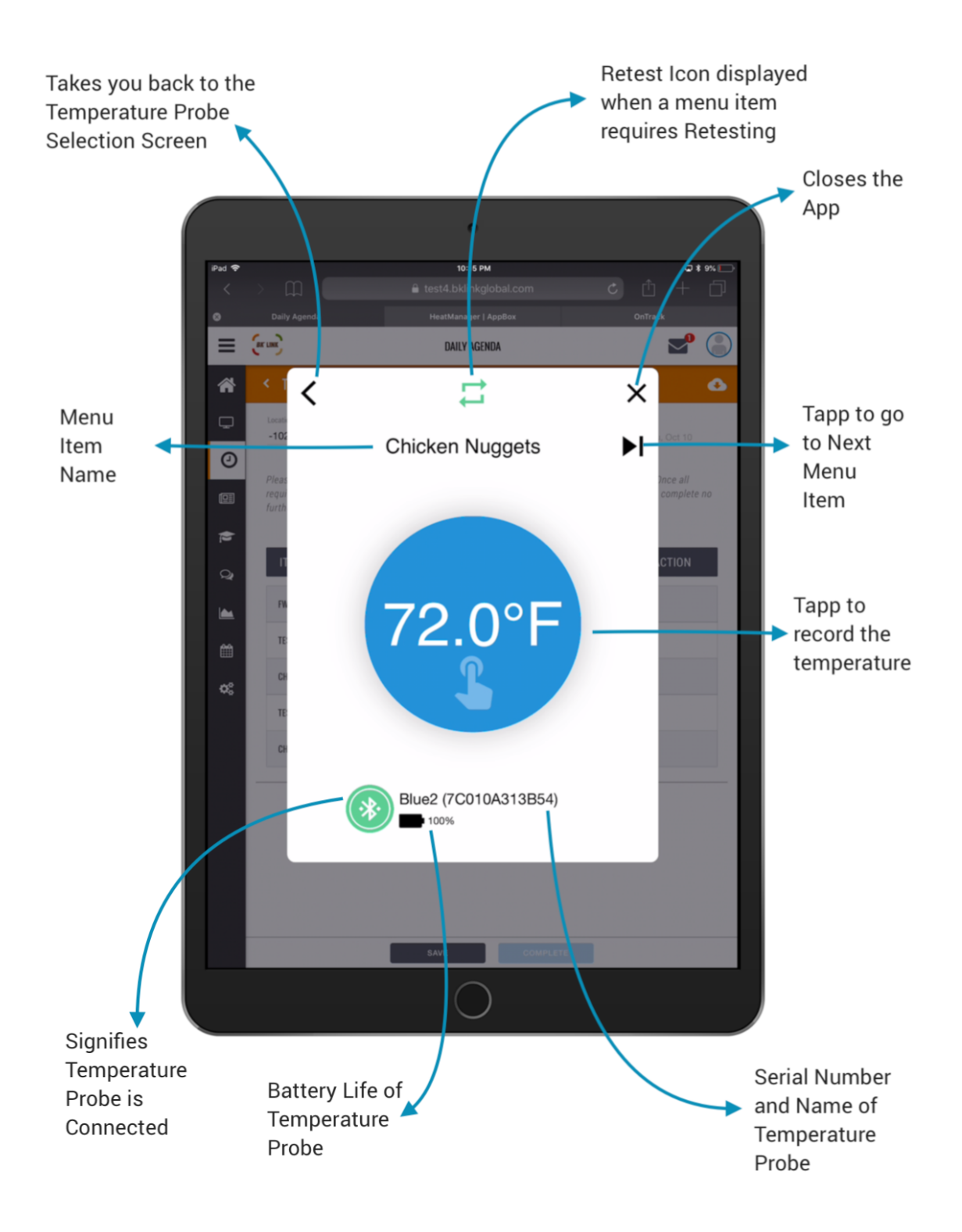

# Record Temperature

Using the WiseTemp app you can take temperature reading for a single menu item or multiple menu items. The next two sections illustrate the steps to take temperature readings for each of these scenarios. Note; The user must invoke the WiseTemp app via the safari share icon from the temperature log page in order to take temperature recording.

## Single Temperature Recording;

You can take temperature recording of a single menu item by following the steps outlined below.

#### Step 1: Open a Cookout or Holding Temperature Log

Log into Wisetail Operations navigate to daily agenda and open a cookout log. In the temperature log page tap on the menu item text field, for which you want to record temperature. After which the temperature recording modal is displayed. *(If a location is setup for automatic temperature recording a "WiseTemp icon" is displayed on the temperature log page and on the modal)*

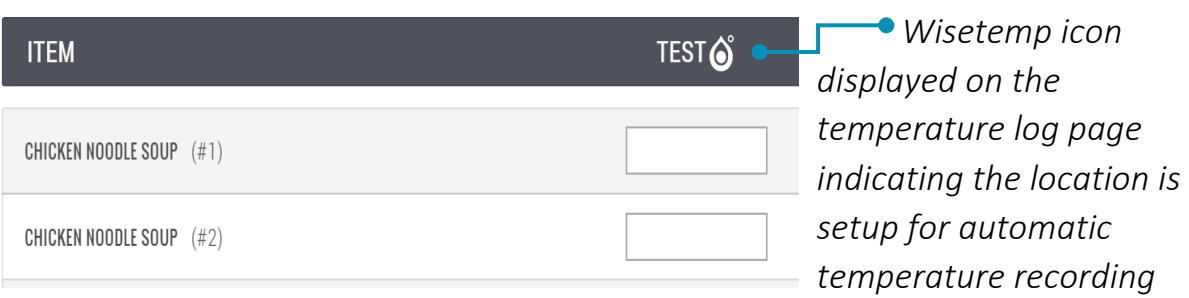

![](_page_4_Figure_0.jpeg)

 *Wisetemp icon displayed on the modal indicating the location is setup for automatic temperature recording*

# Step 2: Open the WiseTemp App

![](_page_5_Picture_39.jpeg)

#### Step 3: Connect Temperature Probe

![](_page_6_Picture_1.jpeg)

The WiseTemp app opens in a modal with the connectivity icon in blue color indicating the Bluetooth Temperature Probes are available to connect. Tapp on the icon.

![](_page_6_Picture_51.jpeg)

A list of all available Bluetooth temperature probe is displayed, with the Bluetooth icon in blue color. Select the Bluetooth icon corresponding to the Bluetooth Temperature probe you want to pair with the mobile device.

![](_page_7_Figure_0.jpeg)

• Once the device is paired successfully the Bluetooth icon would turn green, indicating the selected Bluetooth Temperature Probe is successfully connected. To commence temperature recording click on the Bluetooth Temperature Probe name.

#### Step 4: Record Temperature

![](_page_7_Picture_3.jpeg)

**WiseTemp app will then** display the name of the menu item and the corresponding temperature readings from the Bluetooth temperature Probe, which would appear in blue. To record the temperature for the menu item into Wisetail Operations, tap on the blue button displaying the temperature.

![](_page_8_Picture_0.jpeg)

![](_page_9_Picture_0.jpeg)

![](_page_9_Picture_47.jpeg)

peat the steps above itil all temperature we been recorded.

enu Items tomatically recorded to Wisetail using the iseTemp app.

# Multiple Temperature Recording;

To record multiple menu items, log into Wisetail Operations navigate to daily agenda and open a cookout log. In the temperature log page repeat steps 2 to 4 above. After taking the recording of the first menu item, the WiseTemp app automatically moves to the next menu item on the list as displayed in Wisetail Operations. Step 5 below only applies if you want to skip a menu item.

![](_page_10_Figure_2.jpeg)

#### Step 5: Skipping A Menu Item

● You can skip a menu item by clicking the arrow beside the menu item name to move forward to the next menu item. This can only be done if you are taking multiple temperature

When you get to the last menu item on the list, the WiseTemp app automatically closes and you can view the temperature taken for each menu item in the text

## Off Standard Readings

If a temperature reading for a menu item is off standard, the user would have to retake readings only for menu items that were off standard. Retaking temperature reading for menu items that are off standard is similar the original workflow, but this time, only off standard menu items are displayed in WiseTemp or menu items that were skipped during the initial temperature reading.

![](_page_11_Picture_2.jpeg)

### Supported Devices and OS

The WiseTemp app currently only supports the following devices and OS

- 1. Thermoworks probe and Cooper Atkins low energy Bluetooth devices.
- 2. iOS 12 and iOS13
- 3. iPad 3 mobile device and newer version of iPad 3
- 4. Safari browser

### Convert Temperature from Fahrenheit to Celcius

The WiseTemp app records temperature in Fahrenheit by default which is the default temperature setting of the Cooper Atkins and Thermoworks Bluetooth Thermometer Probe. To convert from Fahrenheit to celcius download the "Blue2" or "HACCP Mobile" app on your iOS device from Apple App store, navigate to the configuration screen and change the unit of measure for the selected temperature probe.